## 綠光之友 兩廳院售票系統購票流程

## 進入兩廳院售票網頁,登入**/**加入 兩廳院會員(免費)

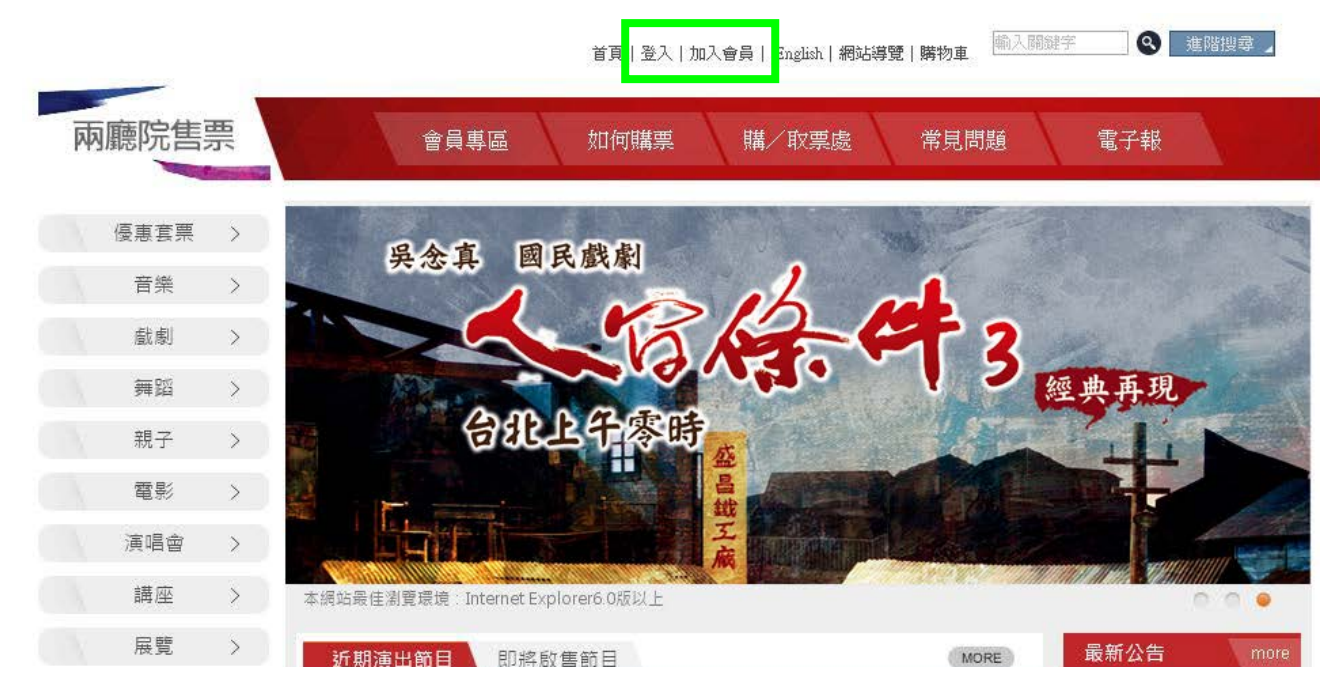

## 進入座位區塊後,先選擇票別的下拉式選項,找出符合購票折扣身份的選項點選之

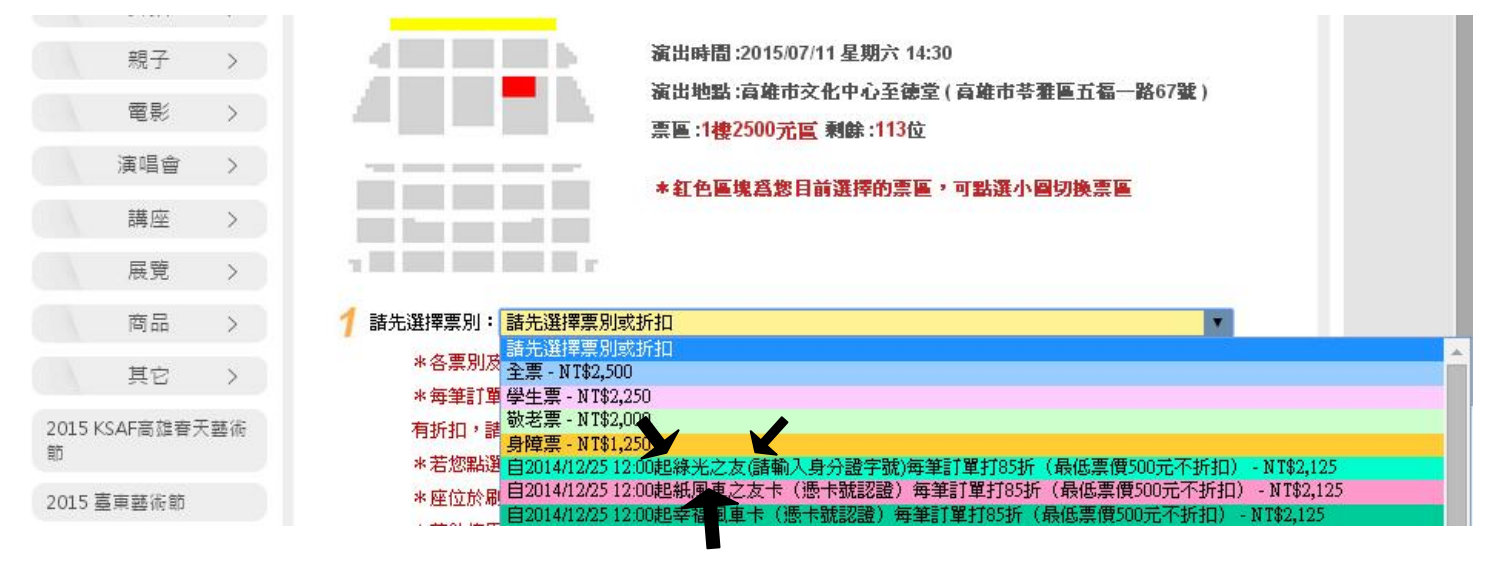

## 綠光之友請於上一步驟點選『綠光之友』,系統將會要求您輸入驗證碼,請輸入『身分證字號』即可

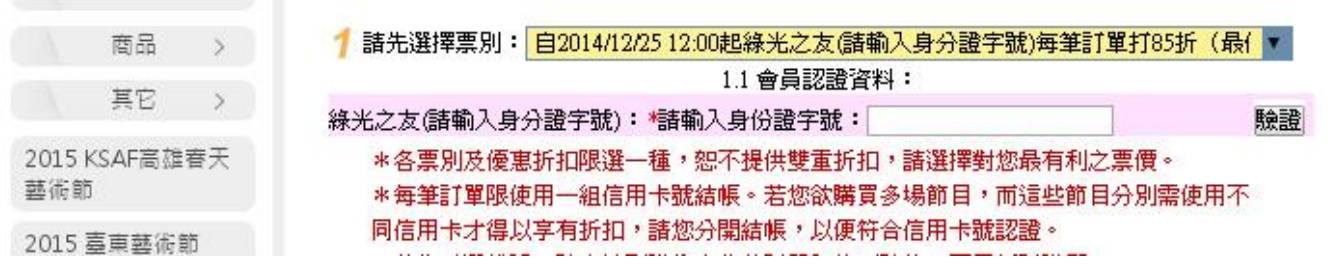